**Adding D Delegates to Pers sonal Profile for A Alternate Change e Request Approve ers (Managers & Directors):**

**Step 1:** From the ServiceNow left navigation menu go to the **Service Desk** application menu, an d under **Managem ment** select **My Pro file.**

**Step 2:** On the right side of the screen scroll to bottom of your profile and *Related* Links section will be displayed. Click the **Delegates** TAB then click **New. NOTE:** If you do not see the **NEW** button, click the plus sign (+) to far right to expand the section (see print screen that follows):

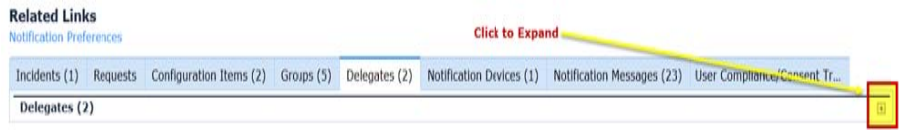

**Step 3:** Enter **Delegate** name (use Lookup tool to its right, if necessary). Enter **Ends** date when responsibilities will cease (if ongoing, enter 2099-01-01 or greater). l

Specify the responsibilities the delegate will assume using the following checkboxes (**Approva als**, **Assignments**, **C CC Notifications**, **M eeting Invitations**) ) You can delegate :

- . **• Approvals:** The delegate can approve items on your behalf.
- . **• Assignments:** The delegate can view and work on tasks assigned to you.
- . **• CC Notifications:** The delegate receives a copy of email notifications sent to y you, except those <sup>m</sup> marked **Meeting In nvitation**.
- $\bullet$ **• Meeting Invitations:** The delegate receives a copy of email notifications s sent of the type **Me eeting Invitation**.

## Click **Submmit and Close**.

**IMPORTANT:** If your delegate gets email notifications, they will be the same email notifications sent to you. The delegate may be confused to see "Management Approval Requested" and/or "Change Request assigned to you" emails, so make sure they know they are a delegate.

**Step 4:** Repeat **Step 2** and **Step 3** to create additional Delegates.

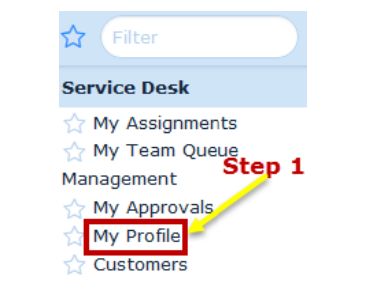

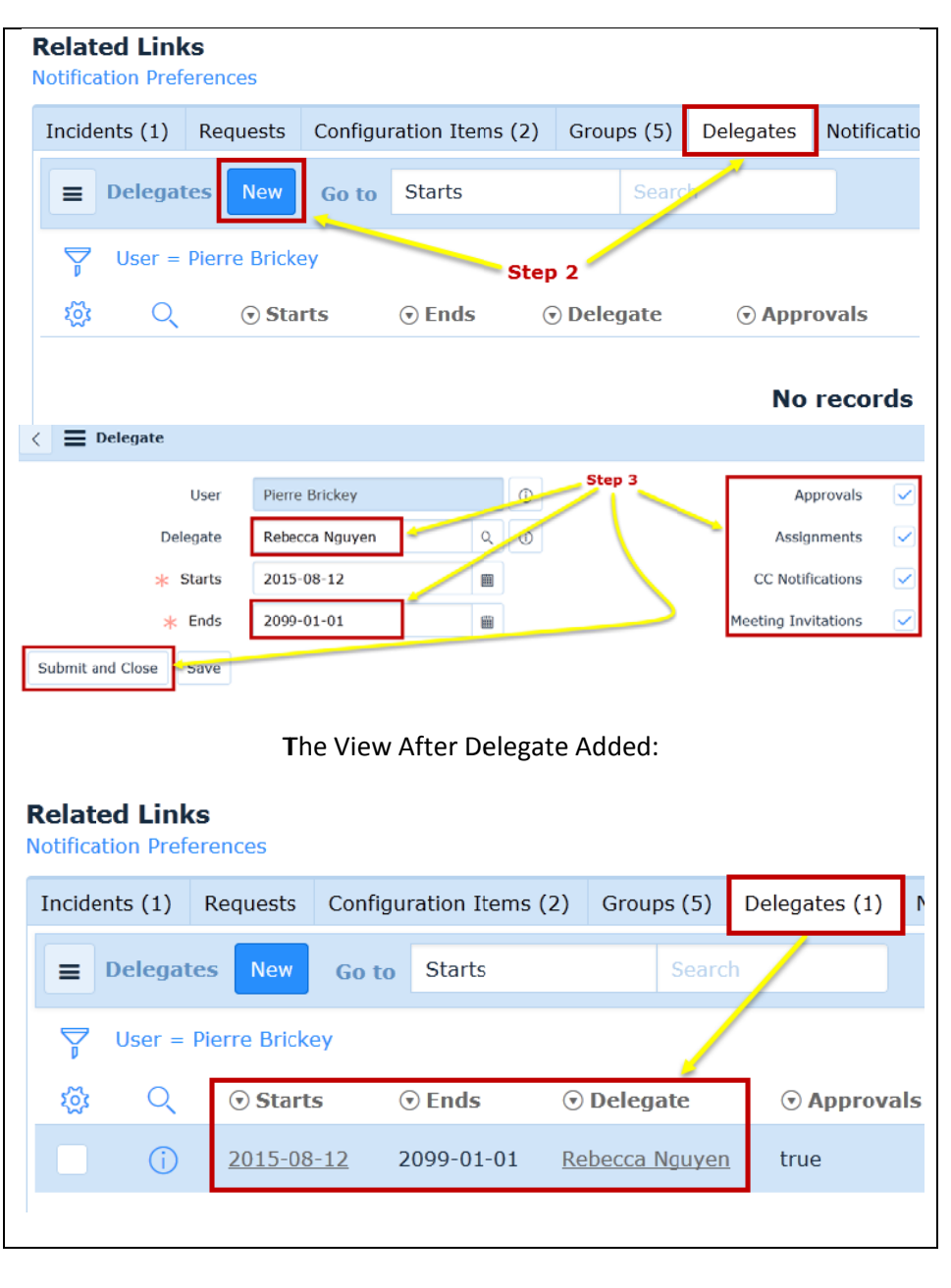

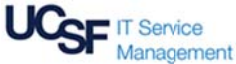

## **CHANGEE MANAGEMENTADDINGDELEGATES TO P PERSONAL PROFILE & LOOKING U UP DELEGATES**

**[Version 1 – 08/12 /15]**

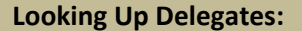

**Step 1:** In a saved Change Request, click on the information icon (  $\cup$  ) to the right of the Group Manager or IT Director name to lookup their delegate(s).

**Step 2:** Scroll to the bottom of their profile and *Related Links* section will be displayed. Click the **Delegates** TAB. The delegate names are displayed. NOTE: If you do not see the **Delegates** names, click the plus sign (+) to far right to expand the section (see print screen that follows):

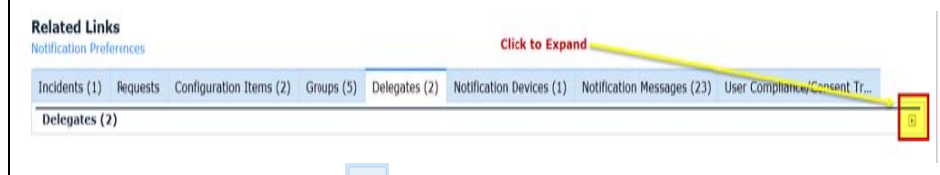

**Step 3:** Click the back arrow top left portion of the screen. w ( $\Box$ ) to return to the Change Request, found on the

**IMPORTANT:** The Group Manager Approver and Director Approver can NOT be the same individual. If order of contact is important, each person that has delegates setup is responsible for communicating to their teams, the order in which they want delegates s contacted.

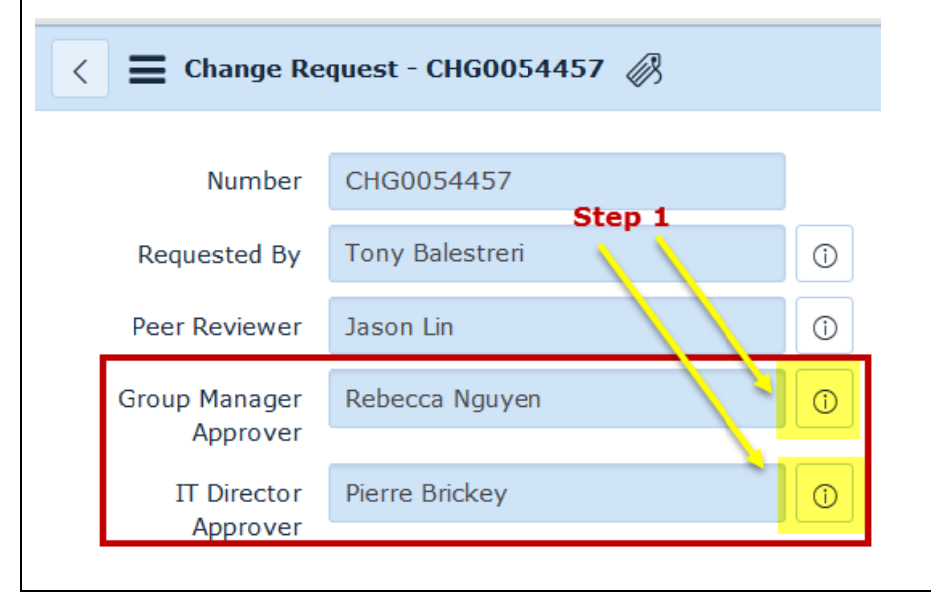

**Related Links** Step 2 **Notification Preferences** Incidents  $(1)$  Requests Configuration Items (2) Groups (5) Delegates (2)  $\equiv$  Delegates Go to Starts Search **New** User = Pierre Brickey १०१ Q.  $\odot$  Starts  $\odot$  Ends ⊙ Delegate  $\odot$  Approvals  $\bigcirc$ 2015-08-12 2099-01-01 Rebecca Nguyen true 2015-08-12 2099-01-01 **Donald Francis** (i) true וזוסו ומערכו וויסו וג Welcome: Lynn Bosworth 凡 Step 3 User - Pierre Brickey **User ID** Back

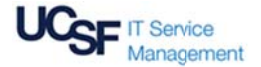